## **Gat maken met Paint voor PowerPoint 2010**

## **Open een foto in Paint**

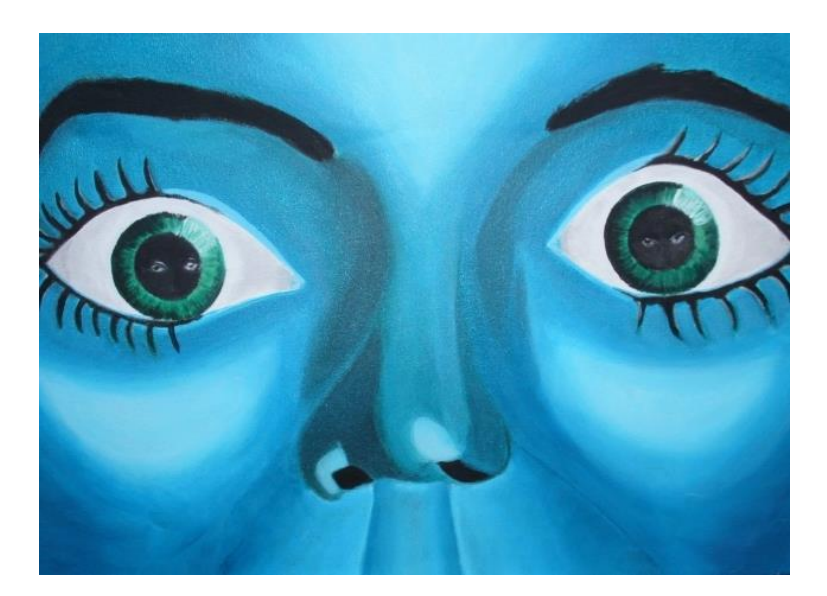

- **1. Klik op de gum**
- **2. Gum een gat waar je dat wilt hebben.**

**Zie printje hier beneden.**

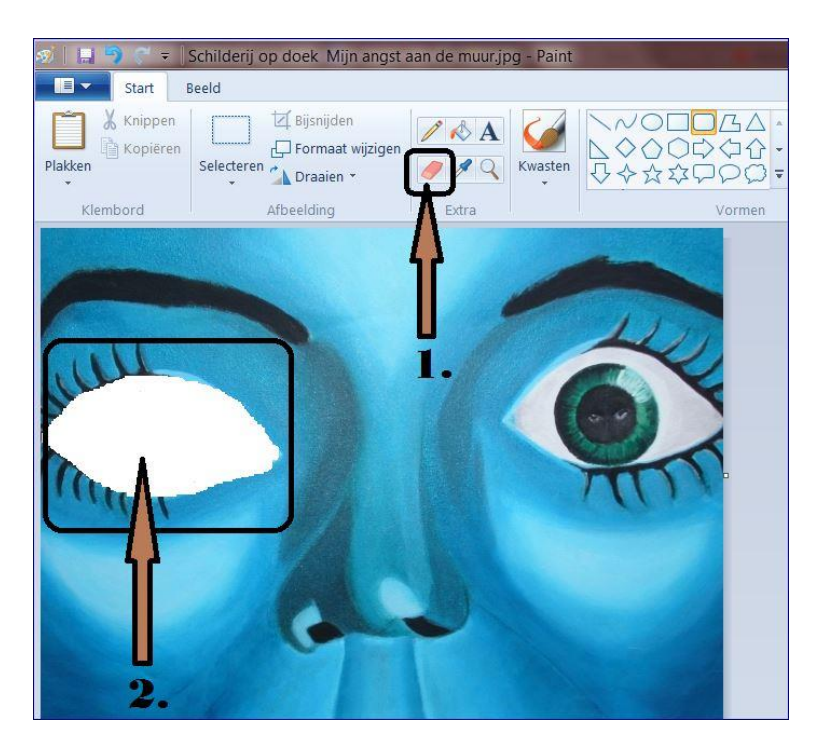

**Sla de foto op als .gif bestand.**

**Open PowerPoint en plak de opgeslagen foto in de dia.**

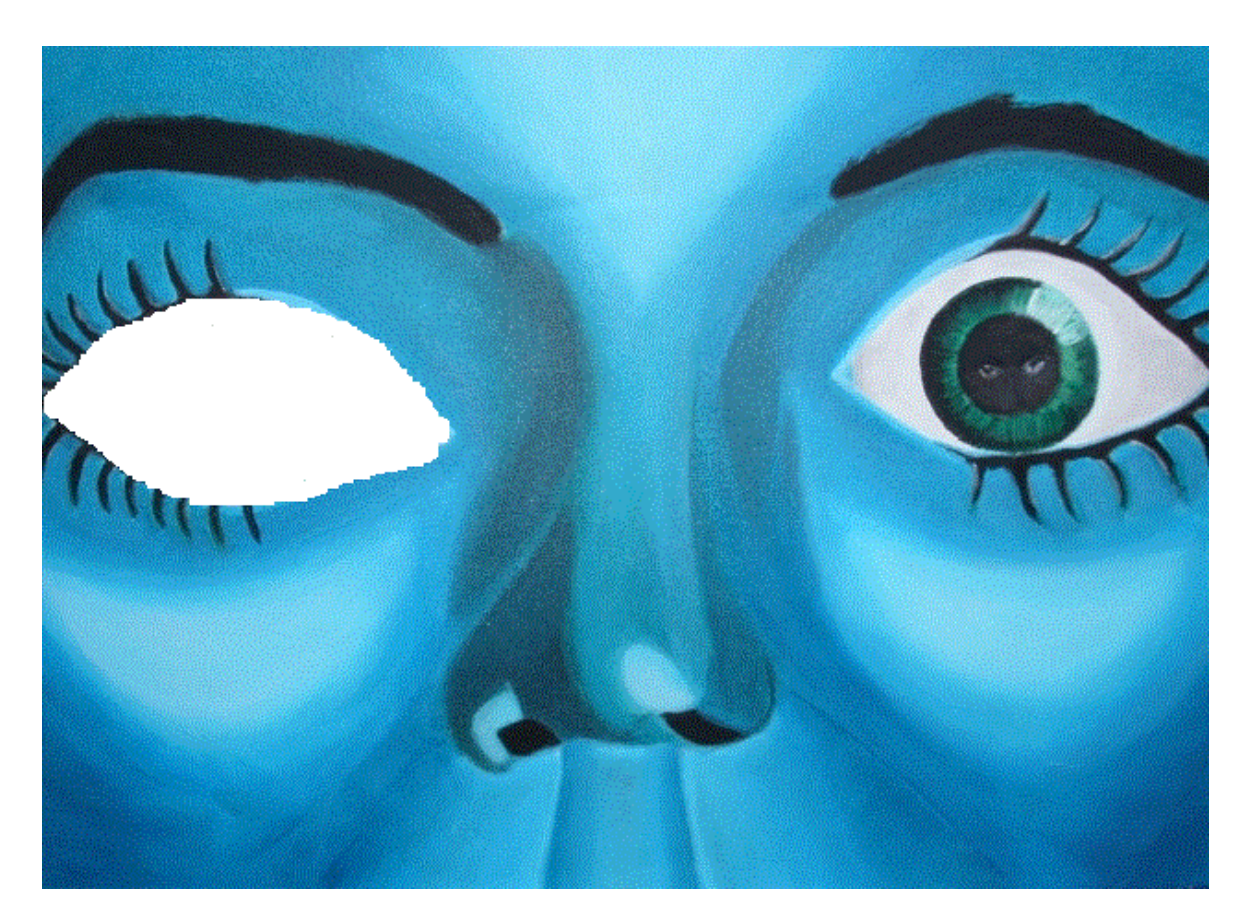

**Maak de foto nu doorzichtig**

- **1. Tabblad Opmaak**
- **2. Tabblad Kleur**
- **3. Doorzichtige kleur instellen**
- **Zie het printje hier beneden.**

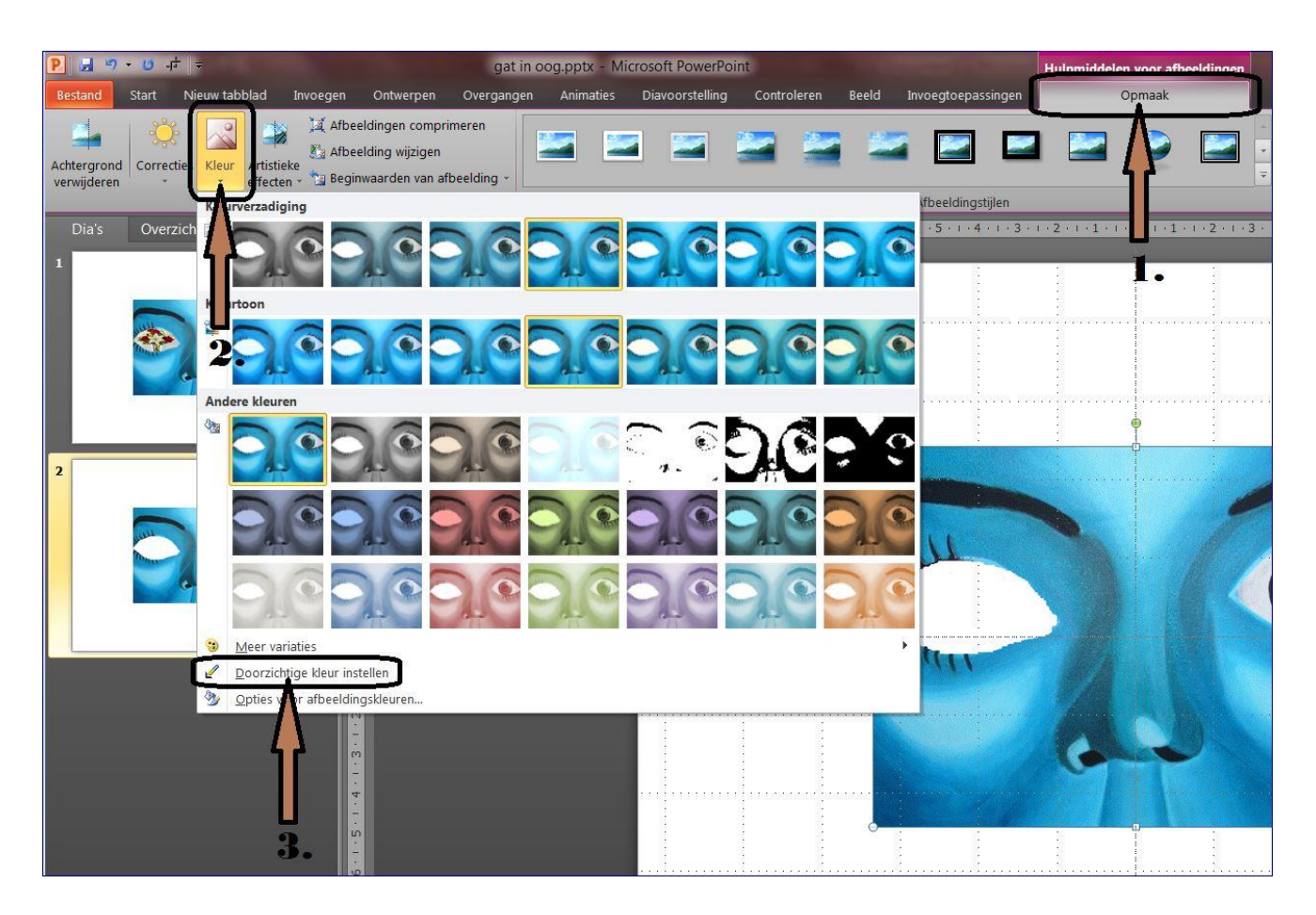

**Klik nu met Links in de foto en het gat is gemaakt.**

**Nu kan een foto in het gat geplaatst worden,** 

**plaats wel de foto naar de achtergrond.**

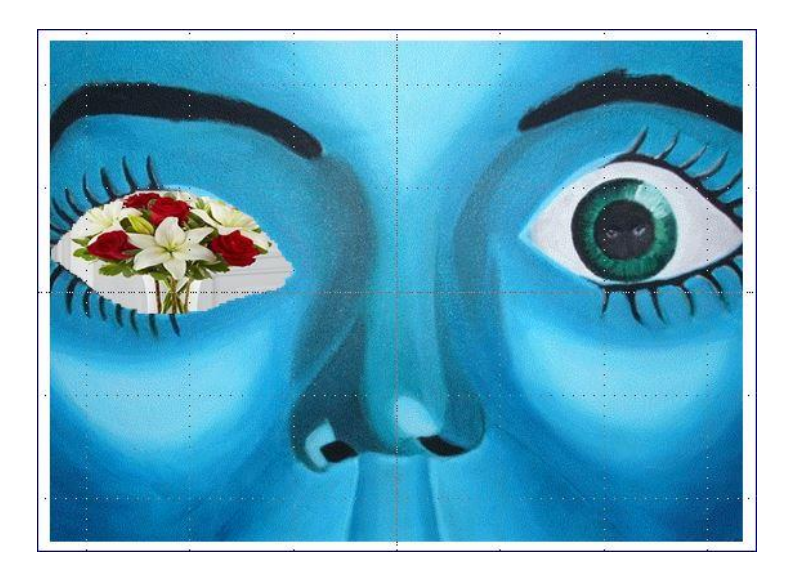

**Maak een animatie van de foto in het gat.**

**Succes, Wim Beks.**